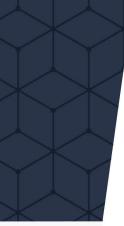

Member Experience Screen Flow

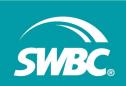

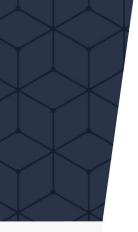

#### How Would You Like to Pay?

Anyplace SHANCIAL INSTITUTION

Please select bank or card, then click or tap Next below.

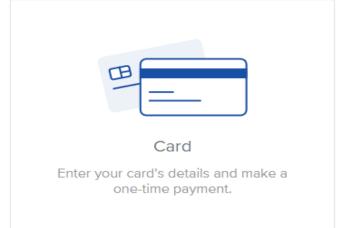

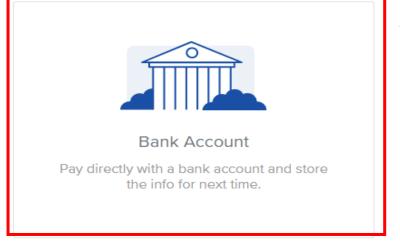

Select

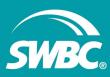

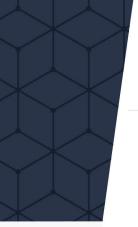

# Payment Information

Anyplace PHANCIAL INSTITUTION

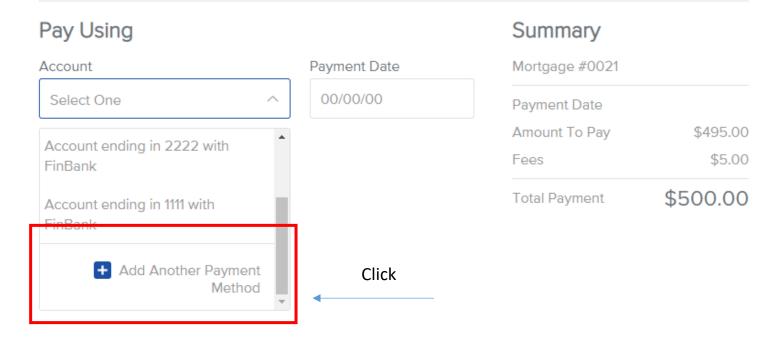

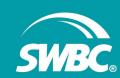

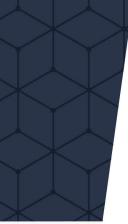

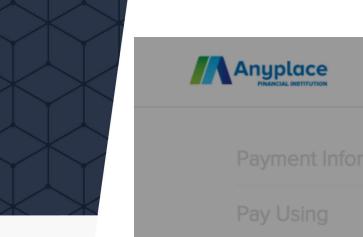

#### Let's connect your bank account.

We use Finicity to validate your bank account and routing number information. On the next page, you will be able to select your financial institution and then log in using your credentials, where you will be able to select any account that you would like to make a payment from.

To continue, please click on Next.

Next

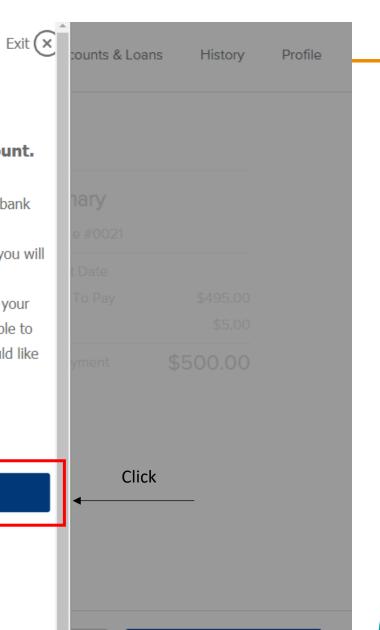

Next

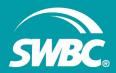

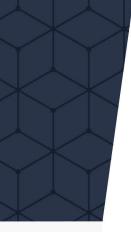

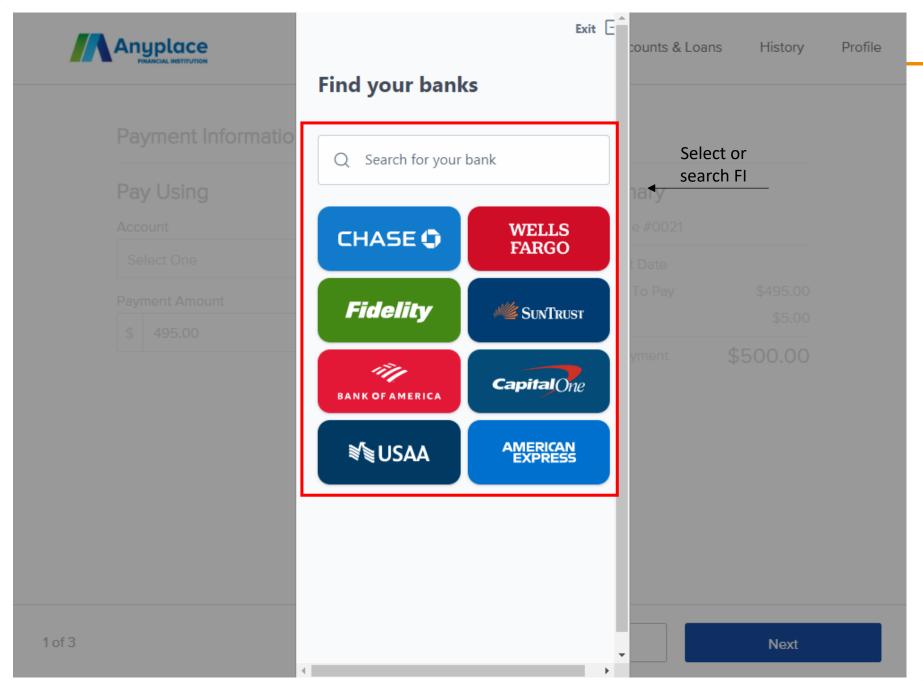

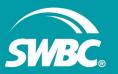

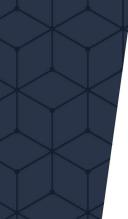

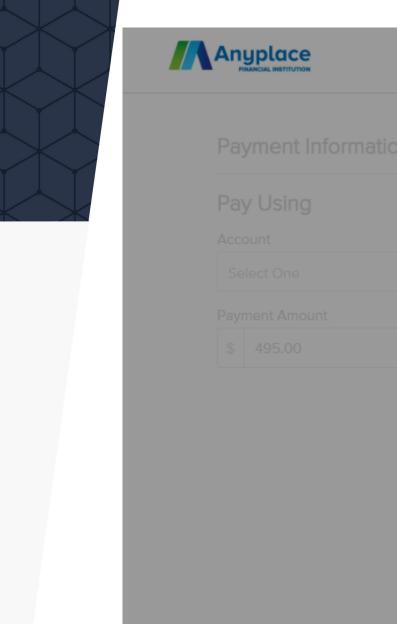

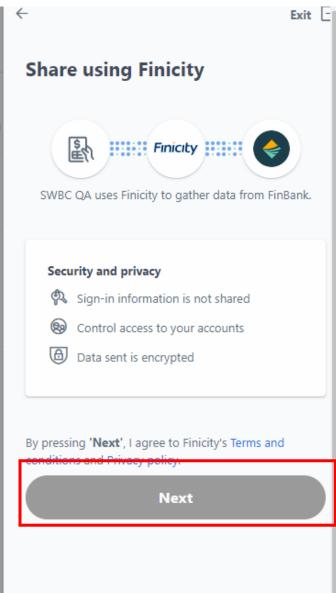

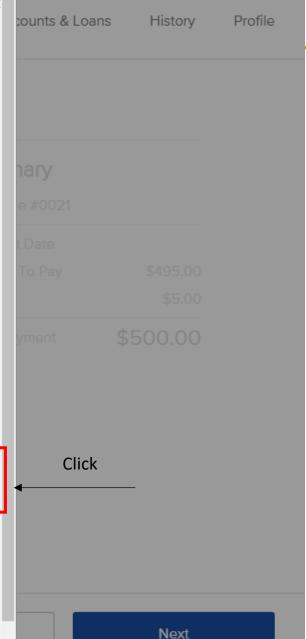

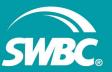

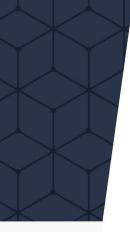

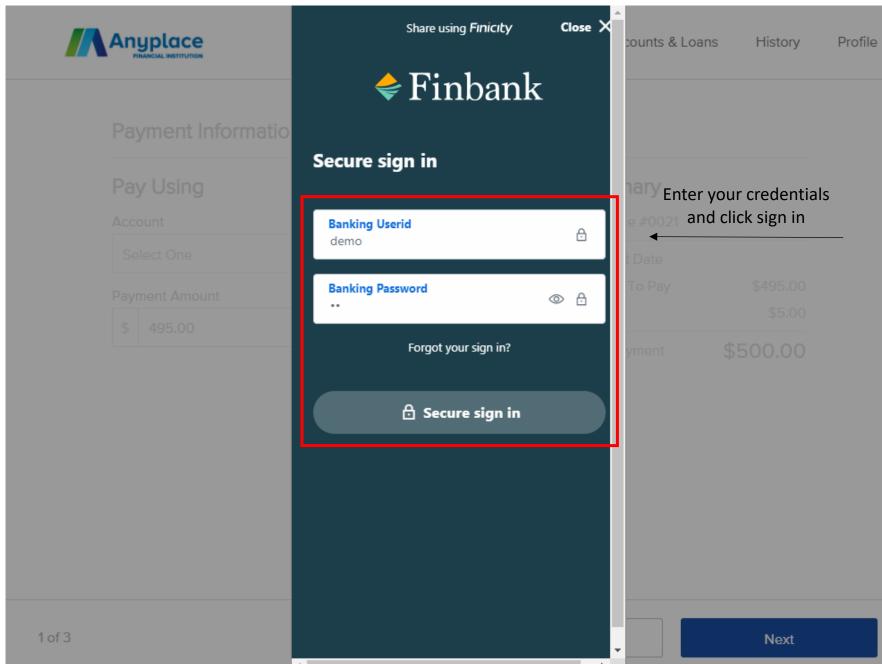

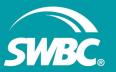

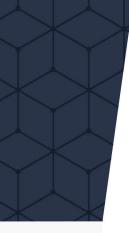

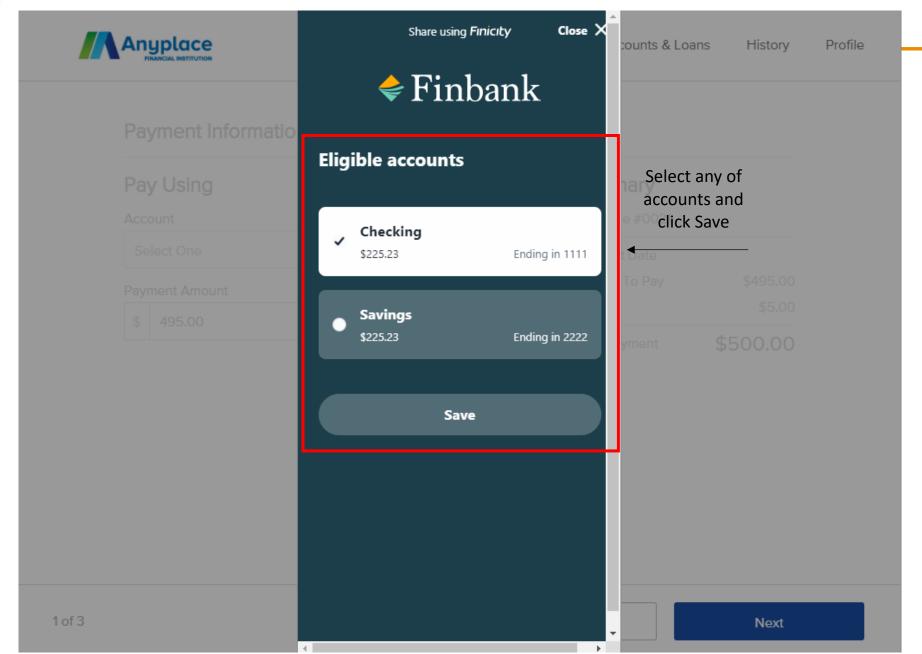

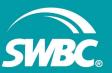

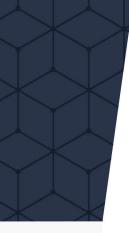

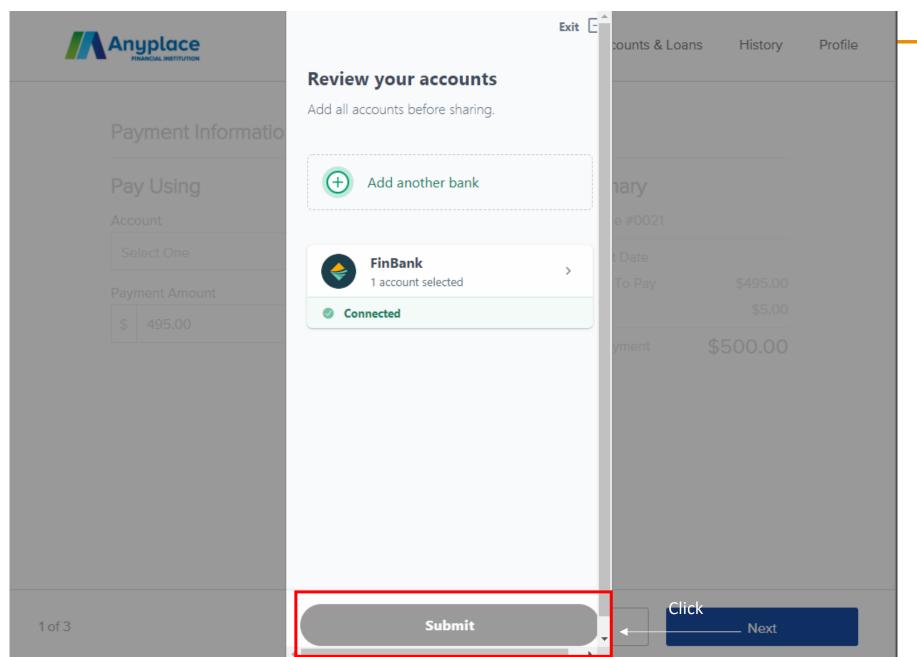

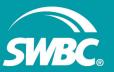

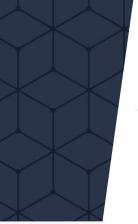

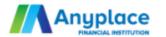

### Payment Information

## Pay Using

Account

Account ending in 1111 with FinB...  $\vee$ 

Payment Amount

\$ 495.00

### Summary

Mortgage #0021

Payment Date

Amount To Pay

\$495.00

Fees

Payment Date

00/00/00

\$5.00

Total Payment

\$500.00

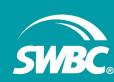